# 比亚迪 **E6** 更换刹车片

- 功能说明: 更换刹车片
- 支持产品: 元征 PRO 或 PAD 系列综合诊断设备
- 实测车型: 比亚迪 E6 VIN:LCOCE4DB9M102\*\*\*\*(如下图)

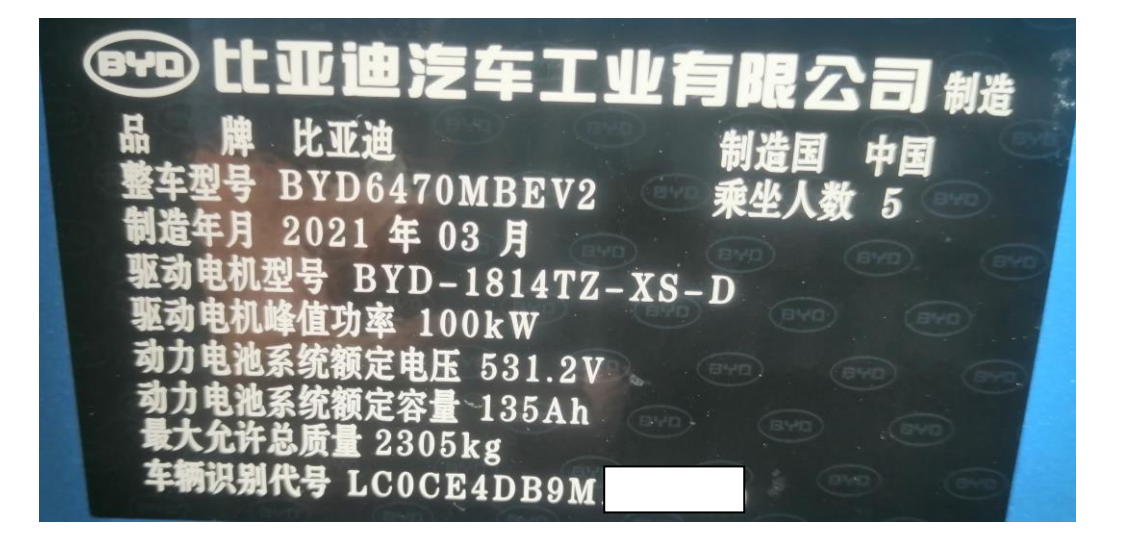

## 操作指引:

1. 进入【EPB】系统,选择【动作测试】(如下图);

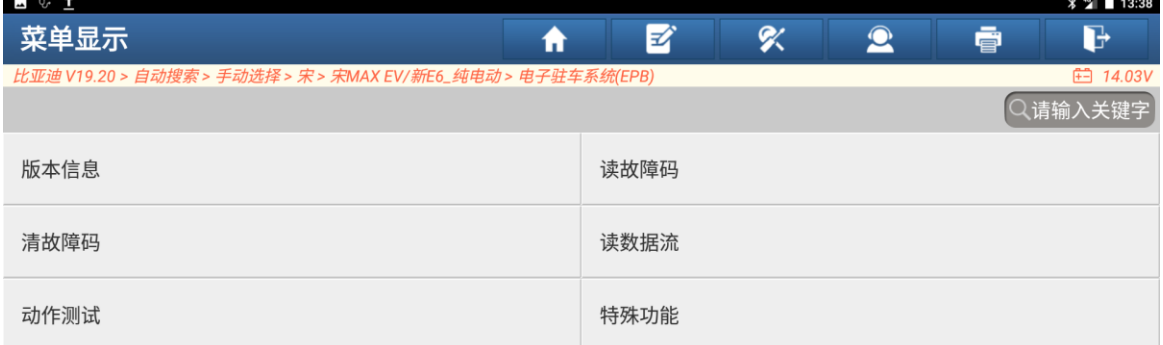

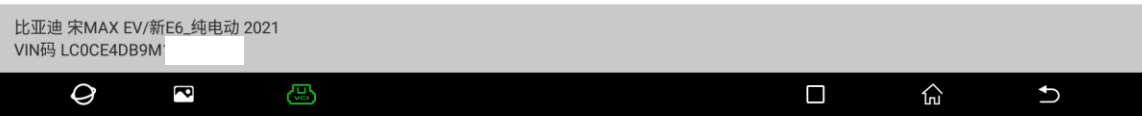

2. 选择【维修模式释放(刹车分泵回缩,准备换刹车片)】(如下图);

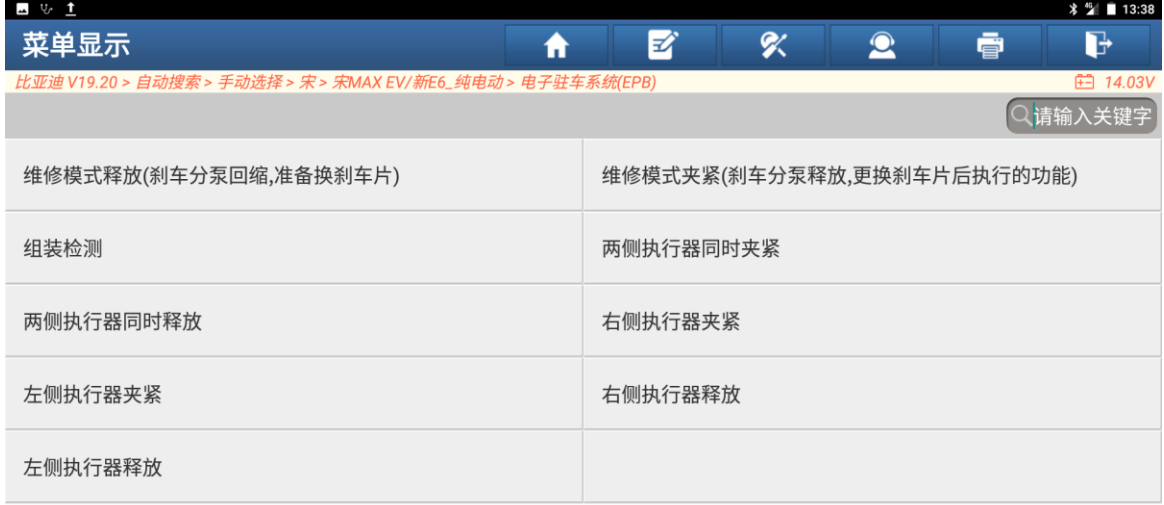

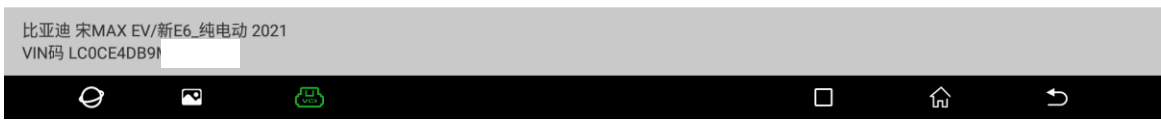

### 3. 点"执行"(如下图)。

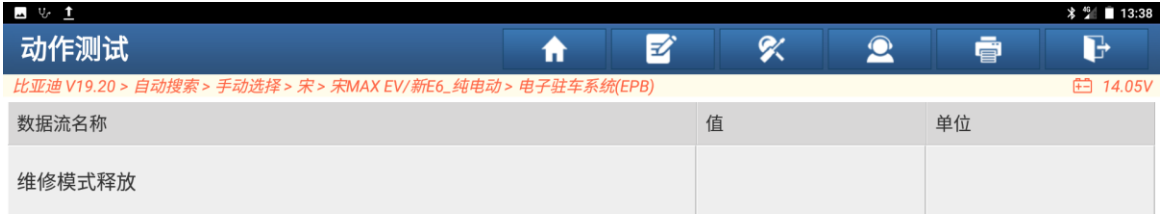

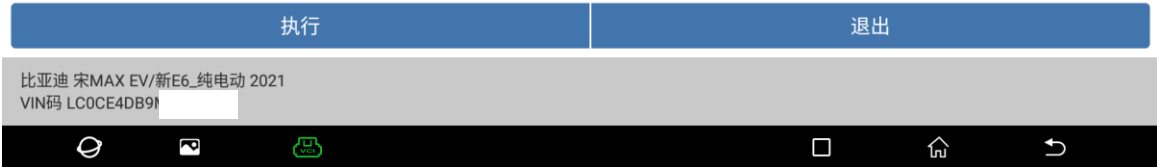

### 4. 执行中(如下图);

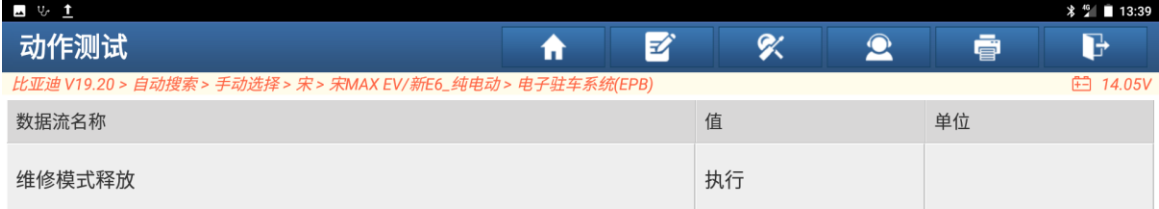

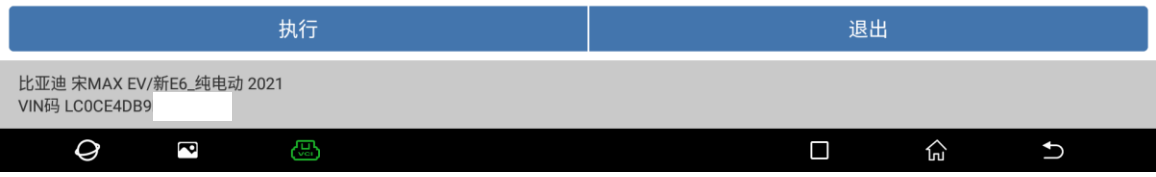

5. 执行完成后更换刹车片。更换好刹车片后选择【维修模式夹紧(刹车分泵释放, 更换刹车片后执行的功能)】(如下图);

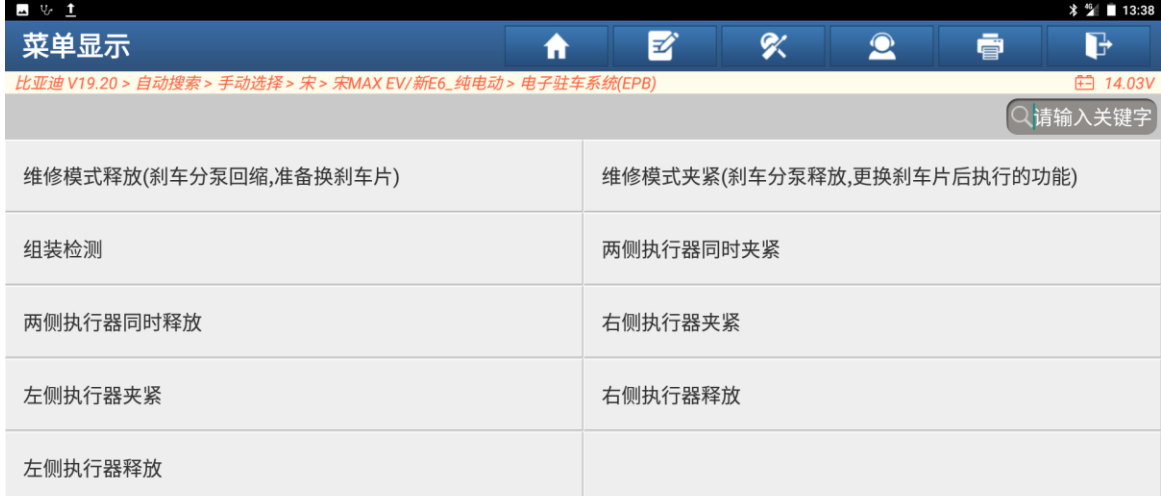

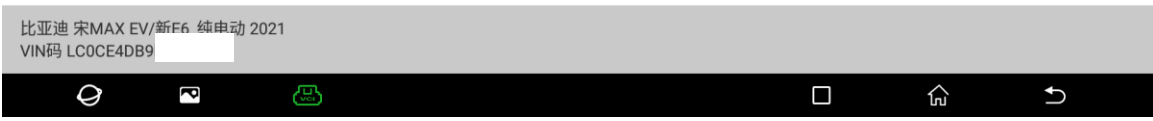

#### 6. 点击"执行"(如下图);

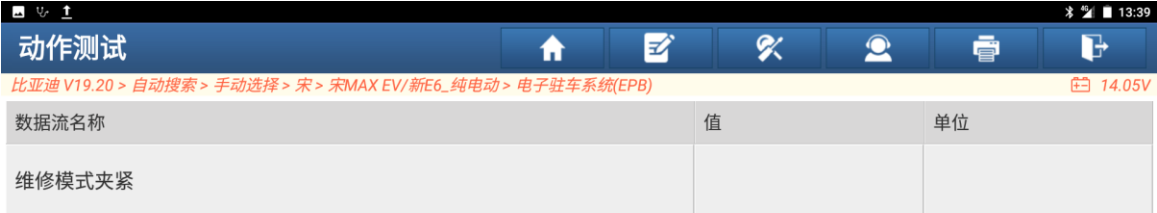

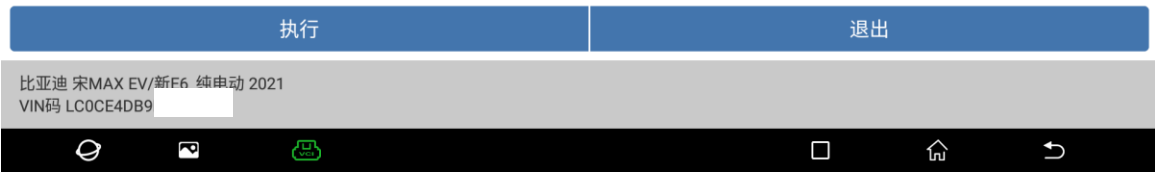

#### 7. 执行完成;

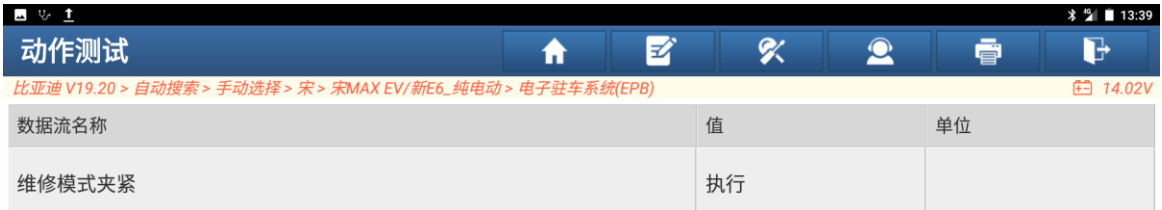

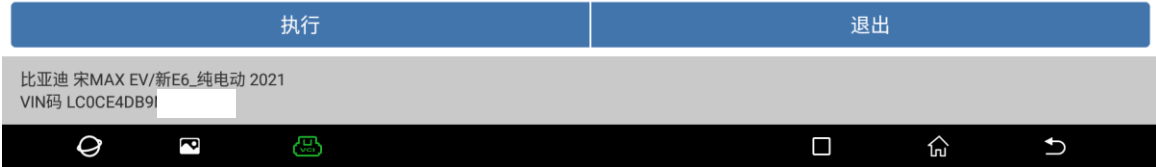

### 声明:

该文档内容归深圳市元征版权所有,任何个人和单位不经同意不得引用或转载。

#### 第 4 页 共 4 页